#### **SECULINK DVR Operation Instruction**

Please read the instruction carefully before using, and keep it properly

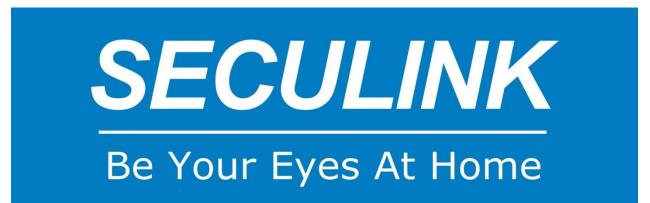

Fit Models:

AVR7804LN, AVR7808LN, AVR7816LN, AVR7804L-M, AVR7808L-M, AVR7816L-M, AVR7804L-ME, AVR7808L-ME, AVR7816L-ME, AVR5308LN, AVR5316LN, AVR5308L-M, AVR5316L-M. AVR5308L-ME, AVR5316L-ME,

. . . . . .

Need Help? Visit us online for up-to-date software and complete instruction manuals.

SECULINK TECHNOLOGY (HK) LIMITED SHENZHEN SECULINK TECHNOLOGY CO., LTD

Website: <u>www.seculink.net</u> E-mail: info@seculink.net

Information in this document is subject to change without prior notice. As our products are subject to continuous improvement, SECULINK and our subsidiaries reserve the right to modify product design and specifications, without notice and without incurring any obligation

#### SECULINK AHD DVR Connection Diagram

Camera (For reference only) Camera BNC Port BNC Port DVR Router APP (XMeye)

## **DVR Connection Diagram**

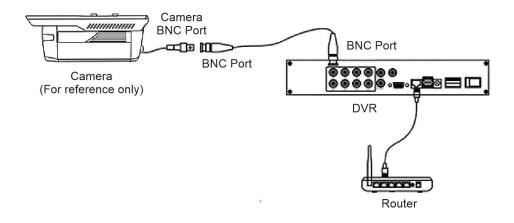

## **CONNECTION AND SETUP**

Before the AHD DVR is powered on, make sure you have installed a hard disk and connected at least one security camera. For details, please refer to the following sections.

The DVR is designed to automatically detect the video system of the connected cameras (NTSC or PAL).

## **HDD** Installation

A SATA HDD is required before the DVR is powered on.

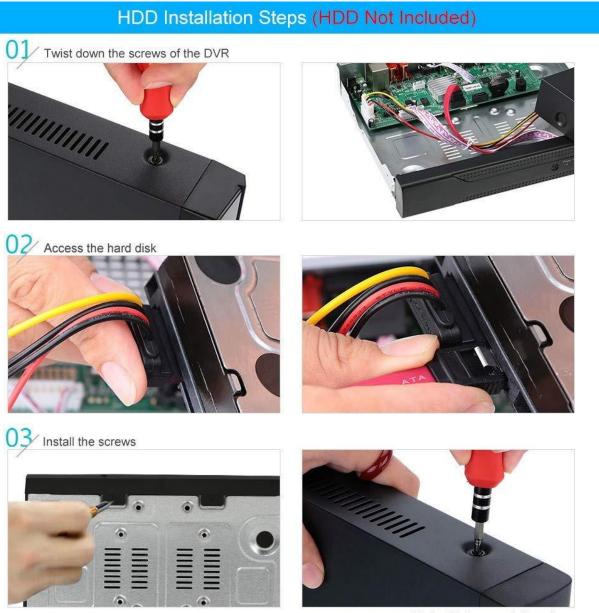

Note: Pictures only for reference

## **Camera Connection**

The cameras must be connected and power-supplied before the DVR is powered on. Connect the camera with the indicated power supply. Then, connect the camera video output to the DVR video input port with a coaxial cable or RCA cable with BNC connectors.

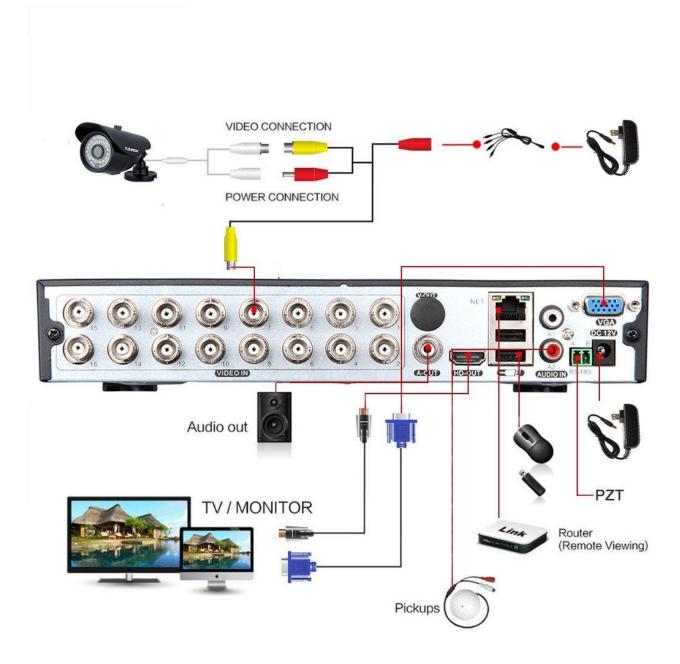

## Interface Specification

| Symbol    | Specification                                                                         |  |  |
|-----------|---------------------------------------------------------------------------------------|--|--|
| DC 12V    | DC12V                                                                                 |  |  |
| USB       | USB Port, for USB drive and mouse etc                                                 |  |  |
| LAN       | LAN Port                                                                              |  |  |
| HD-OUT    | HD-OUT Port                                                                           |  |  |
| VGA       | VGA Port                                                                              |  |  |
| AV-OUT    | Video input port, enter the video signal source, such as DVR, digital TV video signal |  |  |
| AUDIO IN  | Audio in, use RCA to connect audio input device, such as pick-up                      |  |  |
| AUDIO OUT | Audio output, use RCA to connect audio output device, such as active speaker          |  |  |
| BNC       | Analog signal input port                                                              |  |  |
| RS485     | PTZ control                                                                           |  |  |

#### **Quick Menu**

| Main Menu     |
|---------------|
| Network       |
| Guide         |
| Quick set     |
| Record Mode   |
| PlayBack      |
| PTZ Control   |
| XVI control   |
| XVI&AHD       |
| HighSpeedPTZ  |
| Alarm Output  |
| Color Setting |
| Logout        |
| View 1        |
| View 4        |
| View 8        |
| View 9        |
|               |

•

#### Specification for main menu

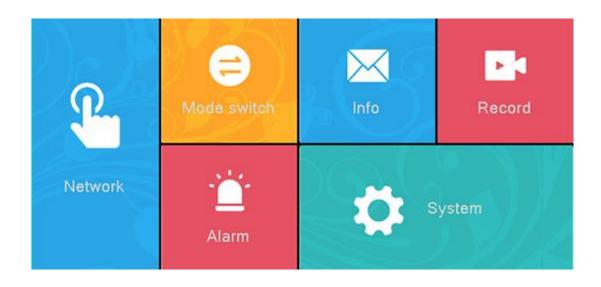

### Main interface content description

| Network                                             | Phone app, Network, Email, Net service                        |  |  |  |
|-----------------------------------------------------|---------------------------------------------------------------|--|--|--|
| Mode switch                                         | Digital, Network, Analog, Hybrid                              |  |  |  |
| Info                                                | Version, Log, Hdd info                                        |  |  |  |
| Record                                              | Encode, Record, Play Back                                     |  |  |  |
| Alarm                                               | Motion Detect, Video Blind, Video Loss Alarm Input/Output etc |  |  |  |
| System General, Display, Channel Title, Storage etc |                                                               |  |  |  |

| Main Menu | Sub Menu              | Functional Outline                                                                                                    |  |  |  |  |
|-----------|-----------------------|----------------------------------------------------------------------------------------------------|--|--|--|--|
|           | recording setting     | Set each channel recording configuration, recording type, recording time period, etc.                                                                                                    |  |  |  |  |
| Decending | recording<br>playback | Video query, video playback, video file save                                                                                                    |  |  |  |  |
| Recording | picture<br>storage    | Set each channel capture configuration, capture type, capture time period, etc.                                                                                                    |  |  |  |  |
|           | Recording             | Detect backup devices, format backup devices, back up                                                                                                    |  |  |  |  |
|           | backup                | selected files<br>Set motion detection alarm channel, sensitivity, area, and set                                                                                                    |  |  |  |  |
|           | Motion<br>detection   | linkage parameters: arming time period, alarm output, screen<br>prompt, record, pan/tilt, round robin, buzzer, EMAIL, FTP<br>upload, mobile phone report                                                                                           |  |  |  |  |
|           | Video Shade           | Set video shade alarm channel, sensitivity, and set linkage<br>parameters: arming time period, alarm output, screen<br>prompt, record, pan/tilt, round patrol, beep, EMAIL, FTP<br>upload, mobile phone report                                     |  |  |  |  |
|           | Video Loss            | Set the video loss alarm channel, and set the linkage<br>parameters: arming time period, alarm output, screen<br>prompt, record, pan/tilt, round robin, buzzer, EMAIL, FTP<br>upload, mobile phone report                                          |  |  |  |  |
| Alarm     | Alarm Input           | Set alarm input channel, device type, and set linkage<br>parameters: arming time period, alarm output, screen<br>prompt, record, pan/tilt, round robin, buzzer, EMAIL, FTP<br>upload, mobile phone report                                          |  |  |  |  |
|           | Alarm<br>Output       | Set alarm mode:configuration,manual,close<br>PS:Some devices don't support this function                                                                                                    |  |  |  |  |
|           | Exception<br>handling | No hard disk, hard disk error, insufficient hard disk space,<br>network disconnection event, IP conflict time, set linkage<br>parameters: screen prompt or buzzer                                                                                  |  |  |  |  |
|           |                       | Determine algorithm rules: perimeter alert, item care, video diagnosis.                                                                                                    |  |  |  |  |
|           | Smart<br>Analysis     | Set rules: display trace, sensitivity, minimum moving<br>distance, alert mode, and set linkage parameters: arming<br>time period, alarm output, screen prompt, record, pan/tilt,<br>round robin, buzzer, EMAIL, FTP upload, mobile phone<br>report |  |  |  |  |
| System    | Normal<br>setting     | Set system time, date format, time format, language, hard<br>disk full operation, device id number, video signal standards,<br>output mode, standby time, device name, daylight saving<br>time                                                     |  |  |  |  |

|        | Code Setting              | Set the main coding and combined coding parameters for<br>each channel: coding mode, resolution, frame rate, code<br>stream control, picture quality type, code stream value, one<br>frame interval parameter, video/audio enable |  |  |
|--------|---------------------------|----------------------------------------------------------------------------------------------------|--|--|
|        | Network<br>Setting        | Set basic network parameters, and set DHCP, DNS<br>parameters, network high-speed download, network<br>transmission strategy                                                                                                    |  |  |
|        | Network<br>Service        | PPPOE, NTP, Email, IP permissions, DDNS parameters,<br>PMS, FTP, alarm center, cloud service, RTSP, wireless<br>dialing, WIFI, etc.                                                                                               |  |  |
|        | Output Mode               | Set the channel name of the front end, preview prompt icon<br>status, transparency, area coverage, time title, and overlay of<br>channel titles.                                                                                  |  |  |
|        | PTZ Setting               | Set channel, PTZ protocol, address, baud rate, data bit, stop bit, check                                                                                                    |  |  |
|        | RS485<br>Device           | Set protocol, address, baud rate, data bit, stop bit, check.<br>PS:full digital channel displays RS485 device                                                                                                    |  |  |
|        | Serial<br>Setting         | Set serial port function, baud rate, data bit, stop bit, check                                                                                                    |  |  |
|        | Round Robin<br>Setting    | bbin Set the mode and interval of the round robin                                                                                                    |  |  |
|        | Spot Setting              | Set round robin mode and interval time of Spot output end                                                                                                    |  |  |
|        | Channel<br>Managemen<br>t | Set the channel mode, view the channel status, and set the parameters of the digital channel.                                                                                                    |  |  |
|        | Storage<br>Managemen<br>t | Set the specified hard disk as read/write disk, set as read-only disk, set to redundant disk, clear data, restore data, etc.                                                                                                    |  |  |
|        | User<br>Managemen<br>t    | Modify users, modify groups, change passwords, add users, add groups, delete users, delete groups                                                                                                    |  |  |
| Managa | Online Users              | The network user who has logged in can be forcibly disconnected. After disconnection, the account will be frozen and can be restored after the next boot.                                                                         |  |  |
| Manage | Output<br>Adjustment      | Adjust the top margin, bottom margin, left margin, right margin, black border vertical and black border horizontal.                                                                                                    |  |  |
|        | Automatic<br>Maintenance  | Set the time to automatically restart the system and automatically delete files.                                                                                                    |  |  |
|        | Reset<br>Default          | Restore settings status: normal settings, encoding settings, recording settings, alarm settings, network settings, network services, output mode, serial port settings, user management                                           |  |  |
|        | System<br>Updating        | Upgrade with an external device such as USB                                                                                                    |  |  |
|        | Device Info               | Set some hardware information of device                                                                                                    |  |  |

| Input/Output    |                      | Export the log information or configuration of the device to an<br>external device (such as a USB flash drive); import the<br>configuration of the external device (such as a USB flash<br>drive) to the device. |  |  |
|-----------------|----------------------|----------------------------------------------------------------------------------------------------|--|--|
| System info     | Storage Info         | Display hard disk capacity and recording time                                                                                                    |  |  |
|                 | Stream<br>Statistics | Display stream information                                                                                                    |  |  |
|                 | Log Info             | Clear all log information based on log recording and time query log                                                                                                    |  |  |
|                 | Version Info         | Display version information                                                                                                    |  |  |
| Close<br>System |                      | Perform logout, shutdown, and restart functions                                                                                                    |  |  |

Non-English users, please select your language from the drop-down menu.

Path: System - General - Language

| Language                                                                 | ENGLISH 💌                                                         |           |
|--------------------------------------------------------------------------|-------------------------------------------------------------------|-----------|
| Storage Full<br>DVR No.<br>Video Standard<br>Auto Logout<br>Machine Name | ENGLISH<br>简体中文<br>繁體中文<br>ITALIAN<br>ESPAÑOL<br>日本語              |           |
|                                                                          | РУССКИЙ<br>FRANCAIS<br>DEUTSCHER<br>PORTUGUÊ<br>TüRKiYE<br>POLAND | OK Cancel |
|                                                                          | ไทย<br>E∆∆HNIKA<br>Việt<br>Português(BR)<br>⊓ירבע                 |           |
|                                                                          | Bahasa Indonesia<br>تيبرين<br>České<br>Nederlands                 |           |

#### 1.System Login

When you start the DVR, user name is "admin", no password, and then click "OK". As picture shows:

User Name: "admin" No Password Click "OK"

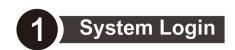

\* When you start the DVR, user name is "<u>admin</u>", no password , and then click "<u>OK</u>". As picture shows:

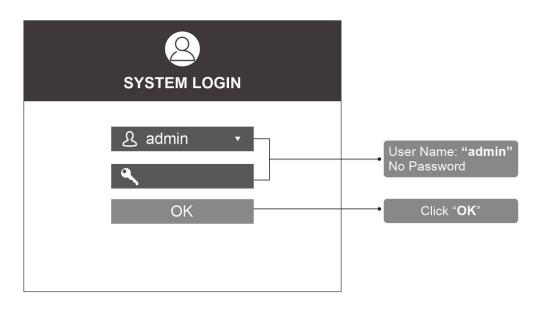

Password protection: If the password is continuous wrong three times, the alarm will start. If the password is continuous wrong five times, the account will be locked.

#### 2.Format Storage

When you install the new hard disk, you should format storage first. Right-click "Main Menu →System →General →Storage". Choose the Hard Disk, click "Format Storage". As picture shows: Format storage Recover Click "Format Storage"

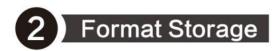

★ When you install the new hard disk,you should format storage first. Right-click <u>"Main Manu→System→General→Storage"</u>. Choose the Hard Disk, click <u>"Format Storage"</u>. As picture shows:

|                     |   | Syst             | tem                   |                  |                  | ſ                         |
|---------------------|---|------------------|-----------------------|------------------|------------------|---------------------------|
| <ul> <li></li></ul> | 1 | Storage I<br>1-1 | No.Type<br>Read/Write | Status<br>Normal | storage<br>465.7 | Format storage<br>Recover |
|                     |   |                  |                       | 1                | Cancel           |                           |

FAQ: DVR does not recognize the hard disk drive (HDD)

1. The video recorder does not support hot swapping when connected to the hard disk. When the DVR is powered off, connect the hard disk and then power on to start the recorder;

2. Check whether the hard disk is properly powered and whether the SATA data cable is connected normally. You can replace the data cable to check whether the hard disk is normally powered.

3. It may be the compatibility problem of the hard disk and the device, try to replace other hard disks; it is recommended to use WD Purple Surveillance Drive.

4. Check if the power adapter used is the standard, it may be caused by insufficient power of the power adapter. 1TB hard drive uses 2A power supply, 4TB needs to use 3A or larger power supply.

5. It may be that the hard disk is damaged and cannot be used normally. Connect it to a computer or other recorder equipment to test whether the hard disk is damaged.

6. Restore the default setting of the video recorder, and confirm that the firmware of the DVR recorder has been updated to the latest version.

7. After the above steps are confirmed, it is still not recognized, you can contact Seculink service team to process.

#### 3. Record Mode

Choose "Record Mode" by right-click the mouse, the DVR records 24 hours by default. As picture shows:

Motion Detect: Motion detects alarm video Schedule: Can regulate and control time period, distinguishes usual, alarm and detection video Manual: Not distinguish alarm video and Ordinary video Stop: Stop recording

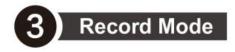

\*Choose <u>"Record Mode"</u> by right-click the mouse, the DVR records 24 hours by default. As picture shows:

|               | Record Mode                                              |           |                                                                                   |
|---------------|----------------------------------------------------------|-----------|-----------------------------------------------------------------------------------|
| Mode          | All 1234                                                 |           | Motion Detect: Motion detects                                                     |
| Motion Detect | $\checkmark \checkmark \checkmark \checkmark \checkmark$ |           | alarm video<br>Schedule: Can regulate and                                         |
| Schedule      | $\bigcirc$ $\bullet \bullet \bullet \bullet$             |           | control time period, distinguishes                                                |
| Manual        | 0 0000                                                   |           | usual, alarm and detection video                                                  |
| Stop          | 0 0000                                                   |           | Manual: Not distinguish alarm<br>video and Ordinary video<br>Stop: Stop recording |
|               |                                                          | OK Cancel |                                                                                   |

#### 4.Playback

Right-Click mouse, choose the channel and date that you want to play. And Click the "Search". As pictures show:

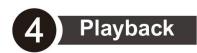

\*Right-Click mouse ,choose the channel and date that you want to play. And Click the <u>"Search"</u>. As pictures show:

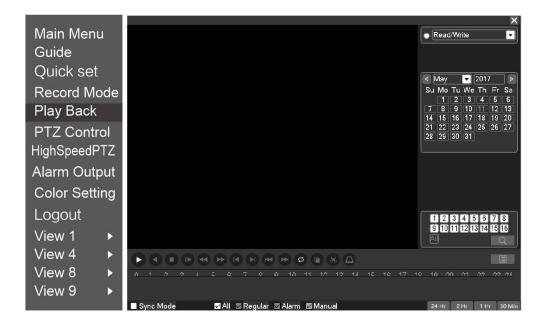

FAQ: No image during playback

1. View the channel management-channel status, display the current resolution and the maximum resolution, the current resolution is the resolution of the camera, and the maximum resolution is the video recorder resolution;

2. If the resolution of the camera is higher than the resolution of the video recorder, the real-time preview screen is the sub stream, and you can see that the screen is normal.

3. During playback, the main stream of the camera is played back, the resolution is higher than the channel resolution, so there is no image display.

4. The resolution of the camera and video recorder can be adjusted to solve this problem.

Note: The sub stream of the camera can only be set below D1, and the sub stream of the video recorder supports a maximum resolution is D1.

#### 5.Email Setup

Right-Click mouse choose "Network settings →Email", Click the "Enable", choose "SMTP Sever", input "user name, password, Receiver". Then Click "ok". As pictures show:

Remark: After selected SMTP server, IT will automatically display the mailbox suffix Testing whether the Email settings successfully or not Click left button "OK"

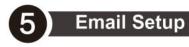

\* Right-Click mouse choose <u>"Network settings→Email"</u>,Click the <u>"Enable"</u>, choose <u>"SMTP Sever"</u>, input <u>"user name, password, Receiver"</u>. Then Click <u>"ok"</u>. As pictures show:

| Net                                                                                                    | work                   |                                                                                                    |                  |
|----------------------------------------------------------------------------------------------------|------------------------|----------------------------------------------------------------------------------------------------|------------------|
| <ul> <li>Phone app</li> <li>⊗ Network</li> <li>Enable</li> <li>SMTP Server</li> <li>Port</li> <li>NetService</li> <li>User Name</li> <li>Password</li> <li>Receiver</li> <li>Title</li> </ul> | Mail Testing OK Cancel | Remark:After selected S<br>server, It will automatica<br>display the mailbox suffi<br>Testing whether the Er<br>settings successfully o<br>Click left button " <u>OK</u> " | lly<br>x<br>nail |

All e-mail needs to be enabled with SMTP / POP3 protocol functions before they can be used. The default subject of the email is Alarm Message, and it is very likely that the subject of the email will be blocked by the mailbox system.

#### 6.Network setup

6.1. Connect internet, Right-Click and Choose the "Network settings  $\rightarrow$ Network". Choose "DHCP Enable", Then Click "ok". As Pictures show:

Default IP address:192.168.1.X Subnet Mask:255.255.255.0 Gateway:192.168.1.1

Click left button "OK"

Network setup

6

1. Connect internet, Right-Click and Choose the<u>"Network settings→Network"</u>. Choose <u>"DHCP Enable"</u>, Then Click "ok". As Pictures show:

|              | Net           | work                  |        |                                 |
|--------------|---------------|-----------------------|--------|---------------------------------|
| Phone app    |               |                       |        |                                 |
| Network      | Net Card      | Wire Netcar V DHCP    | Enable |                                 |
| 🖂 E-Mail     | IP Address    | 192 · 168 · 1 · 184   |        | Default IP address:192.168.1.X  |
| 🔒 NetService | Subnet Mask   | 255 · 255 · 255 · 0   |        | → Subnet Mask:255.255.255.0     |
|              | Gateway       | 192 · 168 · 1 · 1     |        | Gateway:192.168.1.1             |
|              | Primary DNS   | 114 · 114 · 114 · 114 |        |                                 |
|              | Secondary DNS | 8 · 8 · 8 · 8         |        |                                 |
|              | Network Test  | Advanced              |        |                                 |
|              |               |                       |        |                                 |
|              |               |                       |        |                                 |
|              |               |                       |        |                                 |
|              |               |                       |        | Click left button " <u>OK</u> " |
|              |               |                       |        |                                 |
|              | 1             | OK Cancel Applica     | tion   |                                 |
|              |               |                       |        |                                 |

6.2. Click "Phone app" and check "network status", when is showing "connected", dvr was successfully connected the network. As picture shows:

IOS Mobile QR Code Device SN.NO Android Mobile QR Code

2.Click <u>"Phone app"</u> and check <u>"network status"</u>, when is showing <u>"connected"</u>, dvr was successfully connected the network. As picture shows:

|                                                                                          | Network                                                                                                    |                        |
|------------------------------------------------------------------------------------------|----------------------------------------------------------------------------------------------------|------------------------|
| <ul> <li>Phone app</li> <li>⊘ Network</li> <li>∞ E-Mail</li> <li>♣ NetService</li> </ul> | EnableImage: ConnectedNetwork StatusConnectedComputer addresswww.xmeye.netDevice ID number5a1a60f921c7f889 |                        |
|                                                                                          | iphpne APP Android APP Device ID number                                                                    | IOS Mobile QR Code     |
|                                                                                          |                                                                                                    | Device SN.NO           |
|                                                                                          |                                                                                                    | Android Mahila OD Cada |
|                                                                                          | L                                                                                                    | Android Mobile QR Code |
|                                                                                          | OK Cancel                                                                                                  |                        |

6.3. Open the smart phone, Scan the specified QR code, download and install APP. As picture shows :

IOS APP (Iphone users recommend using the UC browser or Wechat)

3.Open the smart phone, Scan the specified QR code,download and install APP. **As picture shows :** 

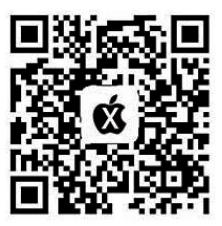

IOS APP

(Iphone users recommend using the UC browser or Wechat)

Android APP

(Android user recommend using the UC browser, Don't use Wechat )

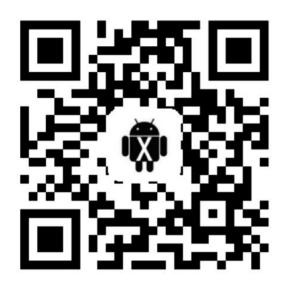

# Android APP

(Android user recommend using the UC browser, Don't use Wechat)

6.4. Open the icon of "XMEye", click "Local login", no need to register. As picture shows:

Click the "Local Login"

4.Open the icon of <u>"XMEye"</u> , click <u>"Local login"</u>, no need to register. As picture shows:

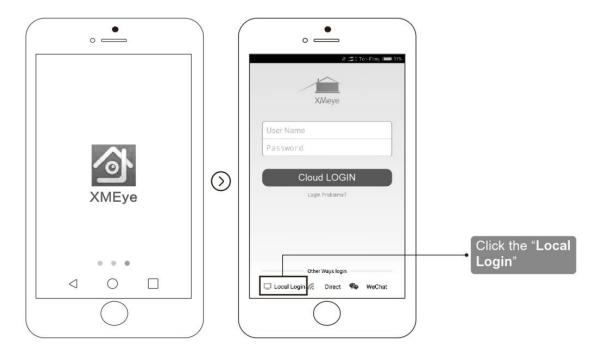

6.5. Click top right corner "+" to add device and input "Input name  $\rightarrow$ Device ID  $\rightarrow$ No password". As picture shows:

1)Click the top right corner "+"

②Add Device name

3Series Number IN XVR  $\rightarrow$ Check Network  $\rightarrow$ Phone APP  $\rightarrow$ Device ID

**④Click "OK"** 

⑤Quickly search Device in local area network when connected Wifi

5.Click top right corner <u>"+"</u> to add device and input <u>"Input name $\rightarrow$ Device</u> ID $\rightarrow$ No password ". As picture shows:

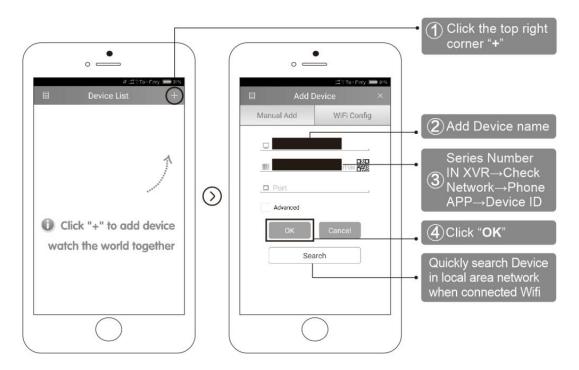

6.6. Choose device list, open the added device. As picture shows:

Click the device list  $\rightarrow$  option added device

6. Choose device list, open the added device. As picture shows:

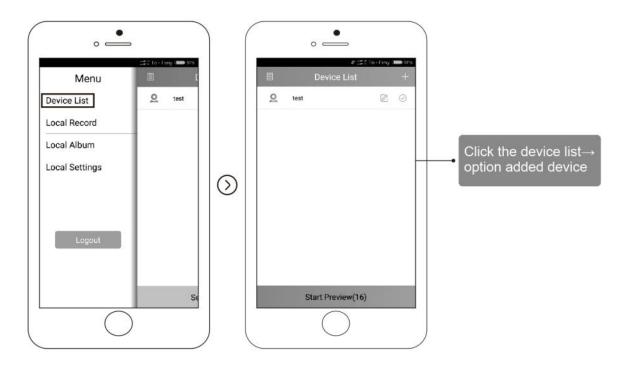

6.7. Open the channel to remote control. As picture shows:

Click the added device, choose certain channel to view Click "start preview"

7.Open the channel to remote control. As picture shows:

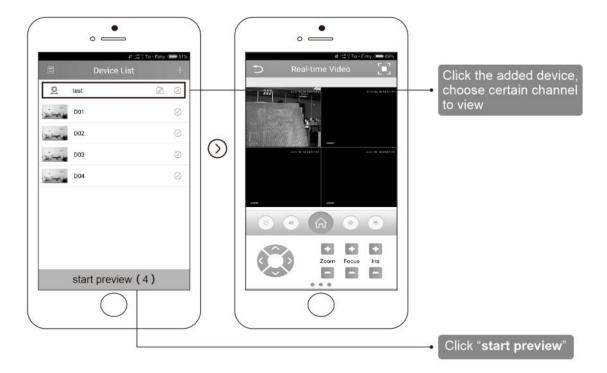

#### 7.Remote of Computer

7.1. Search "www.cd-ipc.com/xmeye" in Browser, click "CMS" software, download the software and install it. As picture shows:

input "www.cd-ipc.com/xmeye" Click "Download Now"

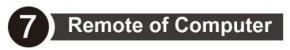

1.Search <u>"www.cd-ipc.com/xmeye"</u> in Browser,click <u>"CMS"</u> software, download the software and install it. As picture shows:

|                                           | input "www.cd-ipc.com/xmeye" |
|-------------------------------------------|------------------------------|
|                                           |                              |
| (今) ③ Isol导航 III + ③ www.cd-ipc.com/xmeye | @ ▷・≙→                       |
| None North Deat lik Result 7585           |                              |
| xmeye                                     | Click "Download Now"         |
|                                           |                              |

7.2. Open "CMS", user name is "super", No password. As picture shows:

User name: "Super" Password: "Blank" Click "Login"

2.Open <u>"CMS"</u>, user name is <u>"super"</u>, No password. As picture shows:

| Login     | x                        |
|-----------|--------------------------|
|           |                          |
| User Name | super                    |
| Password  |                          |
|           | Save Password Auto Login |
|           | Login Cancel             |

7.3. Click "System  $\rightarrow$  Device Manager  $\rightarrow$  Cloud  $\rightarrow$  Add device ID, NO Password, Choose OK. As pictures shows:

Input Device Name Click "OK" Tips: Search DVR ip address in local internet, then Add device

3.Click <u>"System  $\rightarrow$  Device Manager  $\rightarrow$  Cloud  $\rightarrow$  Add device ID, NO Password, Choose OK. As pictures shows:</u>

| NO.    | IP Address   | Port          | MAC           | Ve          | ndor         |             |  |
|--------|--------------|---------------|---------------|-------------|--------------|-------------|--|
| 1      | ☐ ShowAdde   | dDevice IP Se | arch IPV6Sear | ch Add Devi | e EditDevice |             |  |
|        | ConvifSearc  | h             | 7             |             |              |             |  |
| Device | Name Test    |               |               |             |              |             |  |
| LoginT | ype 🥅 IP Add | iress 🕅 Doma  | in 🖵 ARSP     | Cloud       | ☐ IPV6       |             |  |
| Serial |              |               | -             |             |              |             |  |
|        | 1            |               |               |             |              |             |  |
|        |              |               | -             |             |              |             |  |
| User N | lame admin   |               | Password      |             |              |             |  |
| Zone   | 123          |               |               |             |              |             |  |
| Vendo  | r H264DVR    |               |               |             |              |             |  |
|        | F            | ОК            | ] Can         | -el (       |              |             |  |
|        | L            |               |               |             |              |             |  |
|        |              | -             |               |             |              |             |  |
|        |              |               |               |             | Time         | s: Search D |  |

7.4. Click Certain device in top left corner, click the device just added, Double left Click mouse to view certain channel, then can monitor the DVR On Computer. As pictures shows:

choose the Certain device in top left corner, click the device just added, monitor the DVR On Computer

4.Click Certain device in top left corner, click the device just added, Double left Click mouse to view certain channel, then can monitor the DVR On Computer. As pictures shows:

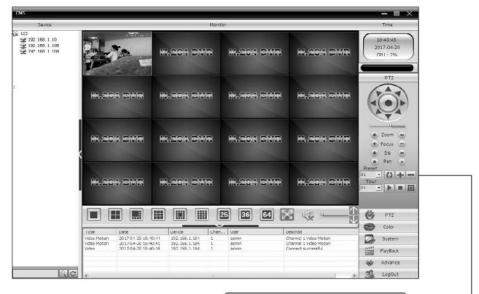

choose the Certain device in top left corner, click the device just added, monitor the DVR On Computer

#### 8. Channel Management

Set the channel mode of video recorder, and the channel mode has fully analog, hybrid and fully network mode.

On the fully analog channel mode, there's only channel type in channel management. But on hybrid or fully network channel mode, there are digital channel, channel status and channel mode.

#### 8.1 Channel Type

Channel type, displaying and setting channel mode supported by video recorder and displaying maximum playback channels of all channel modes at the meantime.

|                |                 | Mode s   | witch   | į.     |                  |      |           |              |
|----------------|-----------------|----------|---------|--------|------------------|------|-----------|--------------|
| ChannelType    | Analog channels |          |         |        | Digital channels |      |           |              |
| Channel status | 5M-N            | 1080P1   | 080N    | 720P   | 1080P            | 960P | 720P      | D1           |
|                |                 |          |         |        | 2                |      |           |              |
|                | 2               |          |         | 2.<br> | 2<br>4           |      |           |              |
|                |                 |          |         |        |                  |      |           |              |
|                |                 |          |         |        |                  |      |           |              |
|                |                 |          |         |        |                  |      |           |              |
|                |                 |          |         |        |                  |      |           |              |
|                |                 |          |         |        |                  |      |           |              |
|                |                 |          |         |        |                  |      |           |              |
|                |                 |          |         |        |                  |      |           |              |
|                |                 |          |         |        |                  |      |           |              |
|                |                 |          |         |        |                  |      |           |              |
|                | Maximum         | ı Playba | ack lar | ge: 4  |                  | _    | _         |              |
|                |                 |          |         |        |                  |      |           |              |
|                |                 |          |         | NK     |                  |      | A COMPANY | and the last |
|                |                 |          |         | ж      | Car              | ncel | Applic    | ation        |
|                |                 |          |         |        |                  |      |           |              |

**Channel** status is to show the status of all the digital channel. When there is what existing, status including Max Resolution, This Resolution, Connection Status.

FAQ: Video Recorder preview without image

1. First, see if the camera is successfully added to the video recorder. If it succeeds, check the channel status in the system settings-channel management.

If the resolution is recognized, there is no problem with the camera.

2. If the resolution here is unknown, or the device link status is not online, it means that the camera may be offline, or the password is not filled in. You can access the camera separately to check whether the camera is normal.

3. Check if the resolution of the channel mode on the video recorder is smaller than that of the

camera. For example, the camera is 1080P while the channel mode of the video recorder is 960P, so there will be no image.

4. Generally speaking, the larger the bit rate is, the clearer video will become. But the bit rate configuration should combine well with the network bandwidth. When the bandwidth is very narrow, and bit rate is large, that will lead to video cannot play well. You can reset the bit rate on Settings-> Record-> Stream.

#### 8.2 Digital Channel

DVR under digital channel mode will automatically add IPC to DVR by default. If you need to manually add device, please operate as the following:

Right click the mouse on the monitoring interface, Quick Add button, you can enter into the camera management.

Then, click on Device Search to locate the IP address for your cameras that should be connected to the same network as your DVR.

A list of all connected cameras will appear. Select the camera from the list by clicking on the checkbox, click Add to add the camera into the Added Devices menu.

When it has been added, the camera will be ready to view on your NVR.

| 1   | IP Address    | Proto                                                                                                    | col | Add    | Edit | Port      | MAC               |       | Search     |
|-----|---------------|----------------------------------------------------------------------------------------------------|-----|--------|------|-----------|-------------------|-------|------------|
| 1   | 192,168,1.3   | Concession of the local division of the local division of the loca |     |        | •    | 34567     | a6:88:e0:00:aa:b2 |       |            |
| 2   | 192,168,1.5   |                                                                                                    |     | ō      | •    | 34567     | a6:88:e0:00:aa:ab |       | Add        |
| 3   | 192.168.1.5   | 2 NP                                                                                                    | rs  | ō      | •    | 34567     | a6:88:e0:00:aa:ac |       | Quick Add  |
| 4   | 192.168.1.5   | 6 NP                                                                                                    | rs  | •      | •    | 34567     | a6:88:e0:00:aa:aa |       | QUICK Add  |
| 5   | 192.168.1.9   | 9 NP                                                                                                    | rs  | •      | •    | 34567     | 20:32:33:48:d4:fa |       | Protocol   |
| 6   | 192.168.1.1   | 4 NP                                                                                                    | rs  | •      | ۰    | 34567     | 0c:8c:24:7f:3a:53 |       | All -      |
| 7   | 192.168.1.17  | 0 NP                                                                                                    | rs  | •      | ۰    | 34567     | 50:13:95:3b:6e:4c |       |            |
| 8   | 192.168.1.17  | 1 NP                                                                                                    | rs  | •      | ۰    | 34567     | 50:13:95:3b:6d:7b |       |            |
| 9   | 192.168.1.17  | '8 NP'                                                                                                    | rs  | •      | ۰    | 34567     | 50:13:95:3b:64:f4 |       |            |
| 0   | 192.168.1.0   | S ON                                                                                                    | /IF | •      | •    | 80        | a6:88:e0:00:aa:ab |       |            |
| 1   | 192.168.1.1   | 2 ON                                                                                                    | /IF |        | •    | 80        | a6:88:e0:00:aa:b2 |       |            |
| dec | d device      |                                                                                                    |     |        |      |           |                   |       |            |
| 0   | Channel IP A  | ddress                                                                                                    | Pro | otocol | c    | onnection | Status Edit       | Delet | Delete     |
| -+  | Citatino in A | 441035                                                                                                    |     | 10001  |      | onnoonon  |                   | 00101 |            |
|     |               |                                                                                                    |     |        |      |           |                   |       | Manual Add |
|     |               |                                                                                                    |     |        |      |           |                   |       |            |
|     |               |                                                                                                    |     |        |      |           |                   |       |            |
|     |               |                                                                                                    |     |        |      |           |                   |       |            |
|     |               |                                                                                                    |     |        |      |           |                   |       |            |
|     |               |                                                                                                    |     |        |      |           |                   |       |            |
|     |               |                                                                                                    |     |        |      |           |                   |       |            |
|     |               |                                                                                                    |     |        |      |           |                   |       |            |

FAQ - DVR can't output images

Our DVR can't output images when connected to cameras of other manufacturers.

1. Confirm whether the added IP Camera can support ONVIF protocol, confirm the ONVIF port of IPC.

2. Confirm whether the IP address of IPC and DVR are in the same LAN and in the same network segment.

3. Confirm that the maximum supported resolution of the channel is greater than the resolution resolution of the current IPC.

4. If DVR channel management prompt password error, contact IPC camera manufacturer to confirm the camera password.

5. Confirm the DVR channel status to see if the channel is connected and the resolution has been recognized.

6. The channel is connected, the resolution is unknown, confirm whether the front-end and back-end firmware have been updated;

7. Restore the default setting of the DVR, add the IP camera again, or you can try to add it manually.

8. I have tried the above problems and solutions, contact Seculink Technology.

FAQ: Connect Hikvision or Dahua Camera

Prompts wrong password when connecting Hikvision or Dahua camera

1. After upgrading the password of Hikvision device, it must be more than 8-digit password (mixed numbers and letters). Access Hikvision's camera, the security service setting, cancel the illegal login authentication.

2. Login Dahua's camera, network settings-connection-onvif-login verification, turn off it.

#### 9. PTZ control

PTZ control is a little different between hybrid mode & full digital mode:

Digital channel – the digital channel need link PTZ, the remote device should connect with PTZ and with protocol correctly set also.

Analog channel – Only when the device is connect with PTZ and configure protocol correctly is ok.

Please notice before using:

① Confirm that the A and B cables of the PTZ/dome cameras control line are correctly connected to the A and B interfaces of the RS485 interface of the video recorder.

② Sets the channel, protocol, address and baud rate parameters through [Main Menu] > [System Settings] > [PTZ Settings]. These parameters need to be consistent with the parameters of the PTZ/dome cameras.

③ If the PTZ/dome cameras can adapt to the control line sequence, etc., the above two steps can be skipped.

9.1. PTZ control:

The control interface is shown in the figure. Support functions include: controlling pan/tilt direction, speed size, zoom, focus, iris aperture, operation preset point, point tour, pattern track, line sweep boundary, horizontal rotation, etc.

| P        | PTZ Control:02 |          |  |  |  |  |
|----------|----------------|----------|--|--|--|--|
| Speed    | d 5            | Hide     |  |  |  |  |
|          | <u></u> + Р    | reset 🗕  |  |  |  |  |
| <u> </u> | 1              | Start    |  |  |  |  |
|          |                |          |  |  |  |  |
| 🗕 Zoom 🕂 | PTZ Trace      | Advanced |  |  |  |  |
|          | Page Switch    | Cancel   |  |  |  |  |

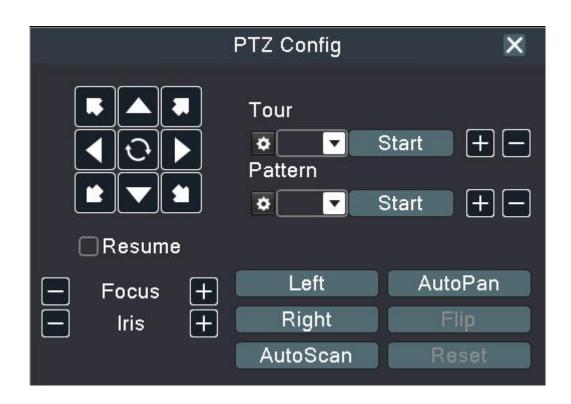

"Speed size" It is used to set the rotation range. The larger the number, the larger the amplitude. The setting range is  $1 \sim 8$  and the default is 5.

"Preset point":Add,delete and invoke preset points:

Preset point adding: Fill in the preset point number in the preset point number box, rotate the pan/tilt to the orientation where you need to add the preset point through the pan/tilt direction control button, and then click the add preset point button to complete the preset.

Preset point deleting: Fill in the preset point number in the preset number frame, and click the delete preset button to complete the deletion of the preset point;

Preset point invoking: Fill in the preset point number to be invoked in the preset point number box, and click the start button to invoke the preset point.

"Zoom": Adjust the camera lens multiplier with the -/+ button, which requires the camera lens to support zooming;

"Hide": After clicking, the current interface will be temporarily hidden;

"Control arrow key": Control the pan/tilt rotation to support 8 directions control (the front panel only supports 4 directions);

"High-speed PTZ": After selection, the full-screen display of the channel surface, press the left mouse button at different positions of the preview screen, you can control the pan/tilt to rotate in different directions; hold down the left mouse button and turn the mouse wheel to control Camera lens zooming;

"Advanced": Enter the advanced PTZ setting interface, which can perform inter-point tour,

pattern track, zoom and other operations on the PTZ;

"Page switch": Enter different function control pages such as menus.

"Cancel": Exit the PTZ control function.

9.2 Page switch

Click "Page Switch" to the auxiliary function page. On this page, you can set the direct auxiliary operation and auxiliary number operation functions.

Direct auxiliary operation can open and close the lights, the auxiliary numbers correspond with auxiliary switches on decoder.

| PTZ Control:02                 | ×      |
|--------------------------------|--------|
| Direct Aux Ope<br>Light ▼ Open | Close  |
| Aux Num Ope                    | Close  |
| Page Switch                    | Cancel |

#### 10. Alarm Setting

#### 10.1 Motion detection

By analyzing the video image, when the system detects that a mobile signal that reaches the preset sensitivity occurs, the motion detection alarm is activated, and the linkage function is activated.

Motion detect function is different between Hybrid mode & Full digital mode:

Digital channel: not only to enable motion detect function at local side, but also to enable the remote device that was connected. when remote device detect motion movement, local side will start alarm recording, otherwise this function is not enable.

Hybrid mode: only need to enable motion detect function at local side.

|                                                                            |                                                                                  |                            | Alarm                                            |                       |    |        | ×     |
|----------------------------------------------------------------------------|----------------------------------------------------------------------------------|----------------------------|--------------------------------------------------|-----------------------|----|--------|-------|
| <ul> <li>Motion Detect</li> <li>Video Blind</li> <li>Video Loss</li> </ul> | Channel<br>Sensitivity<br>Advanced C                                             | 1 ▼<br>Middle ▼<br>Copy Pa |                                                  | <mark>√</mark><br>Set |    |        |       |
| 🛃 Alarm Input                                                              | Period                                                                           | Set                        | MD Interval                                      | 2 Sec.                |    |        |       |
| 🛕 Abnormality                                                              | AlarmOut                                                                         | 1                          | OutDelay                                         | 10 Sec.               |    |        |       |
| Alarm Output                                                               | Record Channel<br>Tour<br>PTZ Activation<br>Show Message<br>Buzzer<br>FTP upload | <u> </u>                   | 678<br>678<br>PostRec<br>Send Email<br>Write Log | 10_Sec.               |    |        |       |
|                                                                            |                                                                                  |                            | Adv                                              | vanced                | ОК | Cancel | Apply |

"Channel" Click the drop-down menu to select the channel number to set the motion detection;

"Enable" Reverse display ■ indicates that the motion detection function is enabled, and the corresponding settings can be made after being enabled;

"Sensitivity"The alarm sensitivity has the lowest, low, medium, high, higher, and the highest six files are available. The higher the sensitivity, the easier it is to trigger the alarm, and the false alarm rate will also increase;

Note: Sensitivity settings are only available in the motion detection function of analog channel in hybrid mode / full analog mode.

"Region"Click Settings to enter the region setting page. The region is divided into PAL 22X18, the red region is the motion detection arming area, and the black region is the non-defending area, as shown

in the following figure. Hold down the left mouse button and draw the setting area (the default all areas are selected as the monitoring region).

Note: Region settings are only available in the motion detection function of analog channel in hybrid mode / full analog mode.

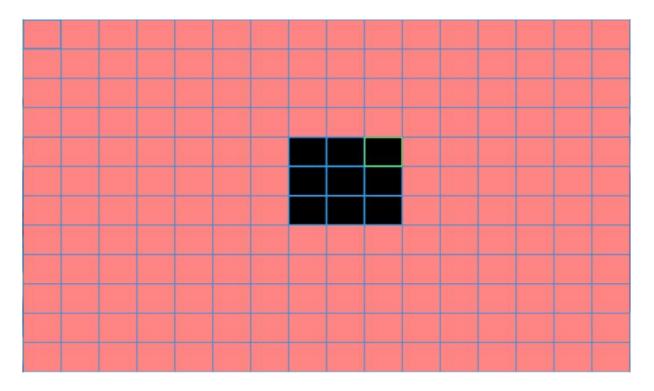

"Period":The recorder will trigger the motion detection alarm signal within the set time range. It can be set by week, or it can be set uniformly, and four time periods can be set every day. Check the check box before the time period ■, the set time will take effect.

"Interval" During the set interval time, the motion detection alarm is triggered multiple times to output only one alarm signal;

"Record Delay"After setting the motion detection alarm, the recorder will continue to detect the time period of the recording, and the setting range is 10~300 seconds.

"Recording channel": Set the channel number of the linked recording when the motion detection alarm is triggered (can be checked); when the alarm occurs, the recorder will record the selected channel;

Note: To use this function, you need to change the recording mode to configuration and set the effective time period and start the detection recording in [Main Menu] > [Recording Function] > [Recording Settings].

"Tour": Set the channel number of the full-screen display when the motion detection alarm is triggered (can be checked); when the alarm occurs, the recorder will cycle the full-screen display of the selected channel;

Note: The interval between the full screen display of the selected channel during the tour process is

set in [Main Menu] > [System Settings] > [Tour Settings];

"PTZ Activation": Set the recorder to call the preset point of the selected channel pan/tilt when the alarm occurs, and cruise or patrol between points;

Note: In the analog channel mode and the analog channel in the hybrid channel mode, the PTZ linkage is the camera PTZ corresponding to the analog channel. In the network channel, the PTZ linkage is the PTZ of the front-end network camera corresponding to the channel. Before connecting the PTZ, you need to set the PTZ preset point, inter-point cruise, interval time and other parameters in [Quick Menu] > [PTZ Control]; the analog channel needs to be connected to the RS485 control line.

"Show Message": Set the recorder to pop up the alarm information dialog box in the local preview screen such as VGA, HDMI, etc. when the alarm is triggered;

"Send Email": When this function is enabled, the recorder sends an alarm email to the specified mailbox when the motion detection alarm is triggered.

Note: Before using this function, you need to set the Outbox and Inbox in [Main Menu] > [System Settings] > [Network Service] > [Email] and ask the recorder to connect to the Outbox Server.

"FTP upload": When this function is enabled, the recorder will upload an alarm video or picture to the specified FTP server when the motion detection alarm is triggered.

Note: Before using this function, you need to set the FTP server to be used in [Main Menu] > [System Settings] > [Network Service] > [FTP] and ask the recorder to connect to the FTP server.

"Buzzer": When the recorder is set to trigger an alarm, the buzzer on the local host of the recorder issues a "beep" sound;

#### 10.2. Video Blind

The video image transmitted by the front camera to the recorder is affected by the outside environment. When the light intensity reaches the set sensitivity parameter, the video blind alarm is triggered and the linkage function is activated.

Note: Like motion detection, the analog channel of hybrid mode /full analog channel and network channel video blind functions are different. The network channel video blind alarm function must not only enable this function in the recorder, but also the front-end network connected to the corresponding channel. The camera should also turn on the video blind function, otherwise the video blind alarm function cannot be realized, and the analog channel can be turned on by the video recorder as long as the video blind alarm is enabled.

|                                                                            |                                                                                                    | Į                                 | Alarm                                                                |          |      |           | ×    |
|----------------------------------------------------------------------------|----------------------------------------------------------------------------------------------------|-----------------------------------|----------------------------------------------------------------------|----------|------|-----------|------|
| Motion Detect     Video Blind     Video Loss                               | Channel<br>Sensitivity<br>Advanced C                                                                   | 1 ▼<br>Middle ▼<br>opy Pa         | Enable                                                               | <b>V</b> |      |           |      |
| <ul> <li>Alarm Input</li> <li>Abnormality</li> <li>Alarm Output</li> </ul> | Period<br>AlarmOut<br>Record Channel<br>Tour<br>PTZ Activation<br>Show Message<br>Buzzer<br>FTP upload | Set<br>1<br>12345<br>12345<br>Set | MD Interval<br>OutDelay<br>678<br>PostRec<br>Send Email<br>Write Log | 10 Sec.  |      |           |      |
|                                                                            |                                                                                                    |                                   | Adv                                                                  | anced    | ок с | Cancel Ap | pply |

The analog channel of the hybrid mode and the full analog mode can set the sensitivity, and the network channel cannot set the trigger sensitivity; the level of sensitivity is: lowest, lower, medium, high, higher, and highest.

#### 10.3. Video Loss

When the recorder cannot obtain the video signal transmitted by the front camera, the video loss alarm is activated and the linkage function is activated.

Like motion detection, the video loss function of the hybrid mode/full analog channel and the full digital channel is different: the digital channel video loss alarm function not only needs to be turned on at the local end, but also the corresponding remote device end connected to the channel. To enable the video loss function, when the video corresponding to the remote device end has video loss, the local end can realize its alarm function. Otherwise, the video loss alarm function cannot be realized, and the analog channel only needs to turn on the video loss of the recorder.

|                           | Alarm                                                                                                    | ×  |
|---------------------------|----------------------------------------------------------------------------------------------------|----|
| Motion Detect Video Blind | Channel 1 🔽 Enable 🔽                                                                                             |    |
| D Video Loss              | Advanced Copy Paste                                                                                              |    |
| 🛃 Alarm Input             | Period Set MD Interval 1 Sec.                                                                                    |    |
| 🛕 Abnormality             | AlarmOut 1 OutDelay 10 Sec.                                                                                      |    |
| 1 Alarm Output            | Record Channel 12345678<br>Tour 12345678                                                                         |    |
|                           | PTZ Activation Set PostRec 10 Sec.<br>Show Message Send Email Buzzer Write Log FTP upload Advanced OK Cancel App | ly |

Frequently Asked Questions (FAQ) of Seculink Digital Video Recorder

- Q 1: The DVR can not be boot up normally
- A:1. Power supply not compatible
  - 2. Power supply failure
  - 3. Power adapter damage
  - 4. Hard Disk damage or hard disk cable problem
- Q 2: Forget Password

A: Contact supplier for new Password. If there is a wrong password, then there is a question mark on the login interface, there is a KEY below the answer, send this KEY to customer service.

Q 3: The DVR reboots automatically or stops working after boot up a few minutes

- A:1. Input voltage is unstable or too low
  - 2. Connect wrong hard disk cable or hard disk broken
  - 3. Bad heat, too much dust, bad operating environment
- Q 4:After Booting up, can not detect hard disk
- A:1. Not connect hard disk power supply line
  - 2. Hard disk cables damage
  - 3. Connect wrong hard disk cable
  - 4. Hard disk broken
- Q 5: No video output in single channel, multiple channels or all channels
- A:1. Software not matched. Please update the new software
  - 2. DVR Menu Image brightness is all 0. Please restore the default setup
  - 3. No video input signal or the signal is too weak
- Q 6:Can not find the video files in local playback mode
- A:1. Connect wrong hard disk cable
  - 2. Hard disk broken
  - 3. Update the wrong software
  - 4. Recording video files has been covered
  - 5. Not enable the recording function
- Q 7:No audio signal in the surveillance window
- A:1. Not enable audio
  - 2. Pickup not match
  - 3. Audio cable broken
- Q 8:Shows Wrong time
- A:1. Wrong Setting time
  - 2. Battery loose contacts
  - 3. Low voltage
- Q 9:DVR can not control the PTZ
- A:1. PTZ Camera fault
  - 2. Wrong setting, connection or the installation of the PTZ decoder
  - 3. Wrong setting in the DVR PTZ Function
  - 4. Protocols of the PTZ decoder and the DVR are not matched
  - 5. Too far distance

#### **Product warranty**

#### Dear Buyer,

When require warranty service, please show the warranty card and the purchase invoice, and please fill in the relevant content in detail, the company will provide clients product warranty within One year from the date of purchase of the product.

If has quality problems during the warranty period, we provide maintenance and replacement services free of charge, if it is man-made damage or beyond the warranty period, the company's maintenance and replacement service will be charged.

The damage caused by improper use: such as the appearance destruction of abnormal abrasion, extrusion deformation, the entry of foreign matter, moisture, The seal on the product is altered to tear up and any other visible damage, other cases: if users disassemble or modify the careless use, improper operation, the damage caused by the water. And the damage for the irresistible reason: such as earthquake, flood, typhoon or war, purchase invoices of product doesn't match Model encoding or beyond the warranty period.

|                          | CUSTOM          | ER DATA          |                                  | SERIAL N       | 10:          |          |
|--------------------------|-----------------|------------------|----------------------------------|----------------|--------------|----------|
|                          | NAME:           |                  | TEL:                             |                |              |          |
|                          | ADD:            |                  |                                  |                |              |          |
|                          | P.C:            |                  | PURCHASED DATE:                  | Y              | М            | D        |
|                          |                 |                  | Warranty period:From date of pur | chase on, one- | -year free w | arranty. |
|                          |                 | Pro              | oduct warranty card              |                |              |          |
| CUSTOME<br>NAME:<br>ADD: | R DATA<br>TEL:  | SERIAL NO        | :                                |                |              |          |
| P.C:                     | PURC            | HASED DATE:      | Y                                | М              | [            | D        |
| Warranty pe              | eriod: From     | date of purchase | e on,one-year free w             | arranty.       |              |          |
|                          |                 |                  |                                  |                |              |          |
| MAINTENANCE              | E AND REPAIR RE | CORD             |                                  |                |              |          |
| DATE                     |                 | C                | ONTERTS                          |                |              |          |
|                          |                 |                  |                                  |                |              |          |
|                          |                 |                  |                                  |                |              |          |
|                          |                 |                  |                                  |                |              |          |
| L                        |                 |                  |                                  | زز             |              |          |

## **Product warranty card**

MAINTENANCE AND REPAIR RECORD DATE CONTERTS